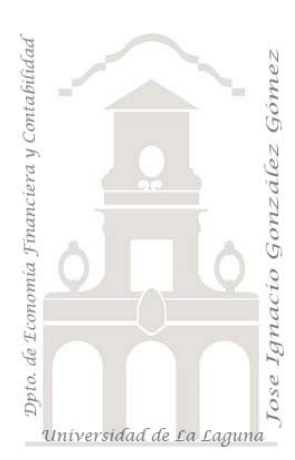

## Caso 309 3 Manualidades: Ingresos y costes

*03 Power BI y DAX Básico. Editor de consultas (P.Query): Quitar filas vacías, quitar duplicados, anexar consultas para crear una nueva, anular habilitar carga. DAX básico: SUM, creacion de tabla calendario (CalendarAuto)*

*Jose Ignacio González Gómez Departamento de Economía, Contabilidad y Finanzas - Universidad de La Laguna* [www.jggomez.eu](http://www.jggomez.eu/) **below C** *C <i>V.2.3 Ejercicio Basado:* <https://youtu.be/OQ0IpdT-KuI?t=434>

## **Enunciado**

Manualidades es una empresa familiar que produce, diseña y decora botellas, cajas, bolsos, portarretratos, etc. orientado al mercado local y en especial a las ferias y mercadillos artesanales. A traves de una simple hoja de cálculo (Dataset) registra los costes e ingresos generados por cada uno los proyectos desarrollados siendo esta toda la información disponible.

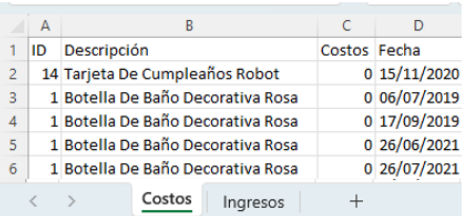

# **Se pide (preguntas base del modelo)**

En base a la información anterior, las preguntas basicas a responder están relacionadas con:

• Análisis de los ingresos, costes y resultados por año, pudiendo filtrar por meses y trimestres y según proyecto, es decir una propuesta de informe similar a la siguiente:

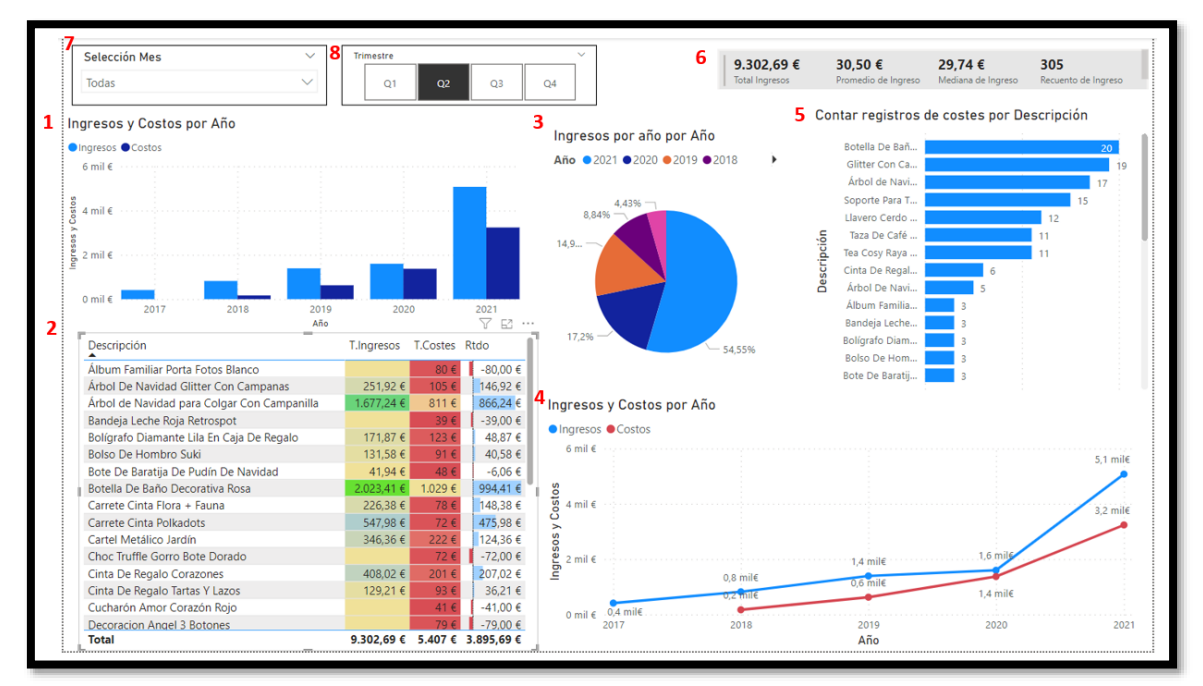

Informe que contiene los siguientes elementos visuales:

- 1. Gráfico de columnas apiladas de ingresos y costes.
- 2. Tabla de datos con la descripción del proyecto los ingresos y costes generados asi como el resultado (diferencia de ingresos – costes). Formato condicional de columnas
- 3. Gráfico circular de ingresos por año en porcentaje
- 4. Gráfico de líneas de Ingresos y Costos por Año
- 5. Gráfico de barras agrupadas
- 6. Tarjeta de varias filas para el analisis de los ingresos
- 7. Segmentador de datos por meses, selección múltiple
- 8. Segmentador de datos por trimestre, selección única

### **Consideraciones**

Los proyectos contenidos en la tabla Costes no son los mismos que la de los ingresos en el sentido que puede haber proyectos que no han generado ingresos pero si costes para un periodo determinado e igualmente a la inversa, es decir proyectos que tienen en un año ingresos pero no costes en cuanto son productos acabados en otros años y están en almacén o existencias. Evidentemente hay productos que se ha fabricado y vendido en el mismo periodo, por tanto estos proyectos están tanto en la tabla de costes como de ingresos.

Para trabajar con los proyectos y poder relacionar las dos tablas (la de coste e ingresos) necesitaremos crear una consulta que nos agregue todos los proyectos de la tabla de costes con la tabla de ingresos a traves del editor de consultas (Power Query) anexar consultas para crear una nueva.

Al trabajar con fechas necesitamos crear una tabla calendario y relacionarla en el modelo

### **Solución**

En primer lugar vamos a crear un fichero en Power BI que lo llamaremos solución y sobre el cual vamos a trabajar y a continuación comenzar con el proceso de diseño del informe basado en las siguientes fases: ETL, Modelado de Datos e Informe.

### **Proceso ETL**

Como se ha expuesto en el apartado enunciado y consideraciones disponemos de dos tablas de hechos, Ingresos y Costes, y que debemos conectar al modelo a traves del editor de consultas Power Query, por tanto los pasos serán:

1. Vamos a conectar con el Dataset y con los dos rangos de datos.

Llamamos el editor de consultas (Power Query) con Obtener Datos, Consulta en Blanco o Herramienta Tablas Transformar Datos.

2. Conectamos con nuestro fichero de datos DataSet y confirmamos que la conexión se ha realizado correctamente y la auditoria de campos, nombres y tipos es correcta. Confirmamos que tenemos las columnas deseadas y si alguna no se corresponde las quitamos

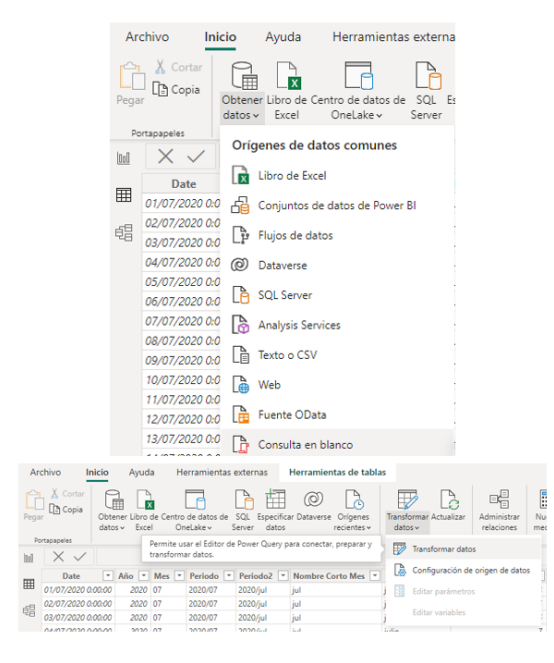

3. Creacion de registros únicos de proyectos de costes y de ingresos.

Como se ha señalado para poder relacionar las dos tablas de registros (la de coste e ingresos) necesitaremos crear una consulta que nos agregue todos los proyectos de la tabla de costes con la tabla de ingresos a traves del editor de consultas (Power Query) y posteriormente unificarlas con la opcion anexar consultas para crear una nueva que contendrá los valores no repetidos de ambas tablas.

Para ello comenzamos por duplicar las consultas realizadas anteriormente (costes e ingresos) y le cambiamos el nombre para que sea más descriptiva. Los nombres sugeridos serán proyectos costes y proyectos ingresos y a cada una de ellas aplicamos los siguientes pasos: quitamos todas las columnas excepto la de descripción y posteriormente aplicamos "quitar duplicados.

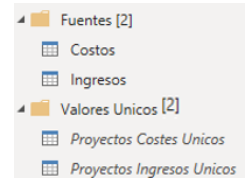

Asi, estas dos nuevas tablas tendrán una sola columna Descripción que hace referencia al nombre del proyecto y con valores únicos.

4. Creacion de nueva consulta "Proyecto total" como resultado de la union de las dos anteriores

Procedemos a crear esta nueva consulta como resultado de la union de las dos anteriores a traves de la opcion Inicio – Anexar consultas tal y como se muestra a continuación y a traves del cuadro de dialogo definimos la misma

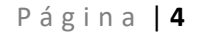

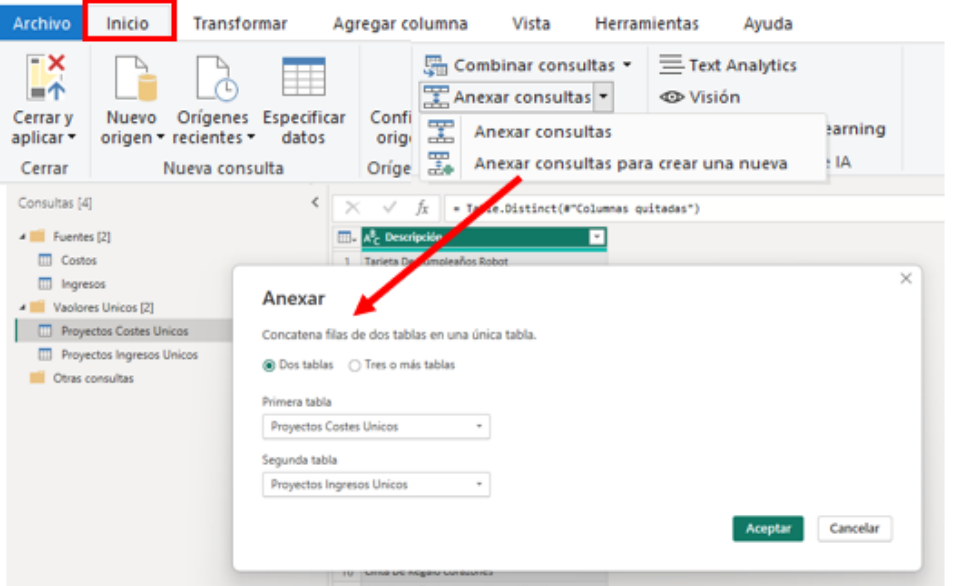

El resultado final será una nueva consulta con los valores agrupados y a la que solo tendremos que aplicar quitar valores repetidos, filas vacías, etc. y que deberá contener 33 registros únicos (proyectos)

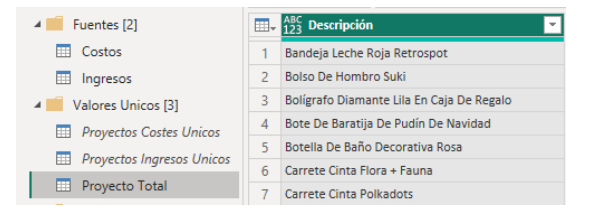

#### 5. Anular "Habilitar Carga"

Con el fin de optimizar el rendimiento de este informe, las consultas intermedias que disponemos, en concreto Proyecto de Costes Únicos y Proyecto Ingresos Únicos, son consultas intermedias y solo valen para construir "Proyecto Total", por tanto no es necesario que estas dos consultas se cargen al modelo de datos, solo necesitamos la información de las consultas, Costes, Ingresos y Proyecto Total, por tanto vamos a proceder a deshabilitar la opcion de carga en el modelo tal y como se muestra en la ilustración, seleccionándola y con el boton derecho acceder a la opcion.

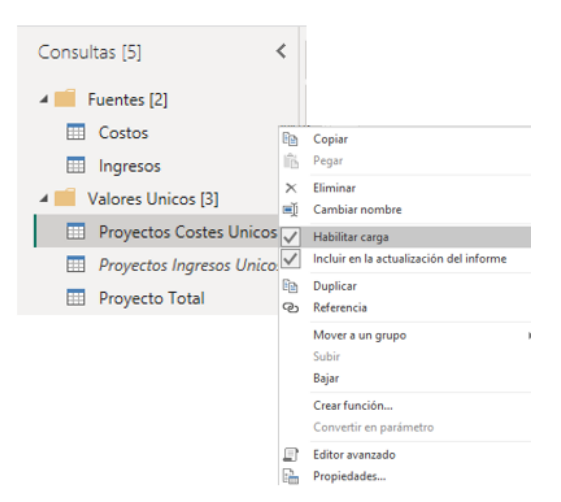

Hemos terminado provisionalmente el proceso ETL y las tablas que se cargaran al modelo serán aquellas que no hemos anulado "habilitar carga" y que aparecerían en cursiva como advertencia.

#### **Modelo de datos**

#### **Tabla calendario, marcar como tabla calendario**

Al disponer de campos fecha en las tablas de hecho y al necesitar filtrar y analizar por periodos temporales se hace necesario crear una tabla de fechas con las columnas personalizadas correspondientes como son mes, cuatrimestre, etc..

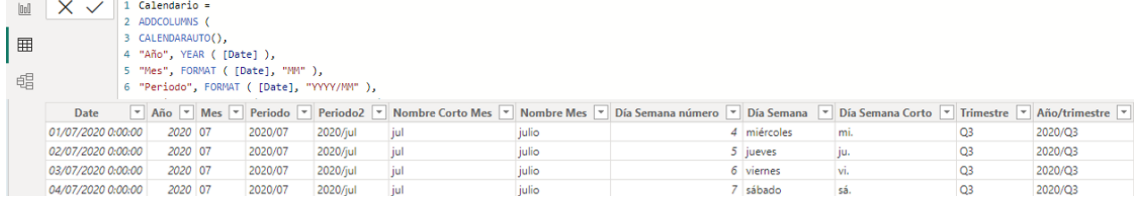

#### **Diagrama del modelo**

Finalmente, solo nos queda crear el modelo de datos con las tablas cargadas tal y como se propone a continuación

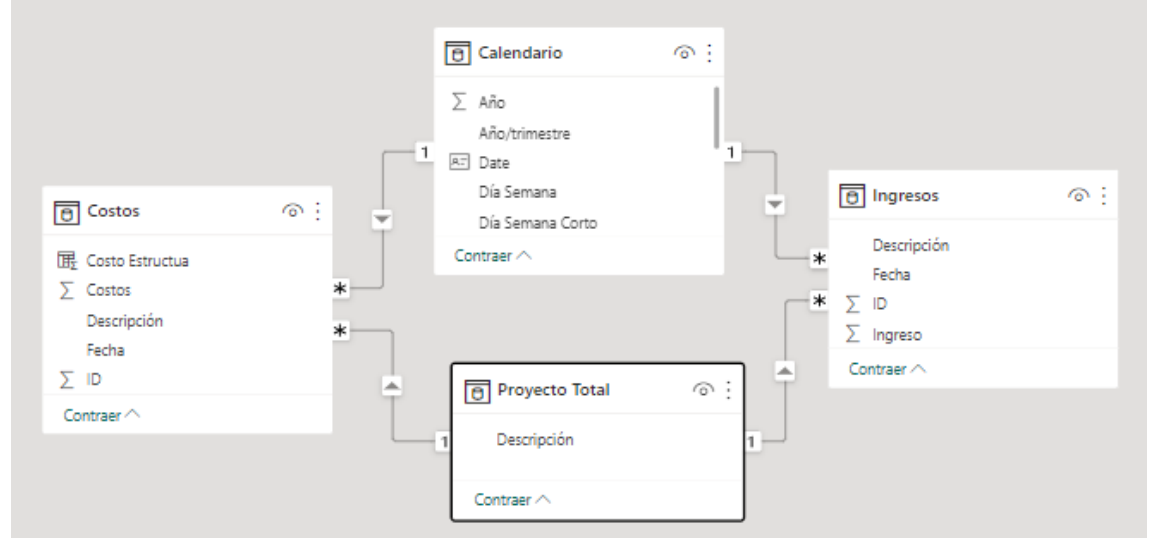

#### **Medidas**

La única medida que necesitamos en este caso es Rtdo que simplemente es la diferencia de los ingresos menos los costos y para ello hemos creado una tabla Medidas.

```
Rtdo = SUM(Ingresos[Ingreso])-Sum(Costos[Costos])
```
### **Anexo: Propuesta de creacion de tabla calendario**

```
Calendario = 
ADDCOLUMNS (
CALENDARAUTO(),
"Año", YEAR ( [Date] ),
"Mes", FORMAT ( [Date], "MM" ),
"Periodo", FORMAT ( [Date], "YYYY/MM" ),
"Periodo2", FORMAT ( [Date], "YYYY/mmm" ),
"Nombre Corto Mes", FORMAT ( [Date], "mmm" ),
"Nombre Mes", FORMAT ( [Date], "mmmm" ),
"Día Semana número", WEEKDAY ( [Date] ),
"Día Semana ", FORMAT ( [Date], "dddd" ),
"Día Semana Corto", FORMAT ( [Date], "ddd" ),
"Trimestre", "Q" & FORMAT ( [Date], "Q" ),
"Año/trimestre", FORMAT ( [Date], "YYYY" ) & "/Q" & FORMAT ( [Date], "Q" )
)
```